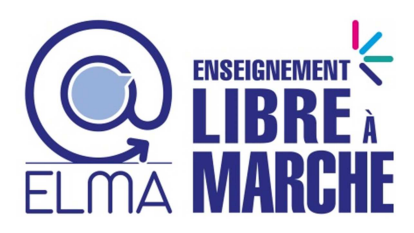

# **CABANGA GUIDE POUR LES PARENTS**

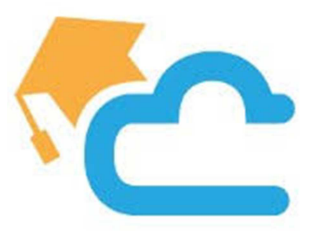

**https://www.cabanga.be/doc/index.php** 

### **Comment se connecter?**

**Ouvrer votre navigateur Internet PC (Chrome, Firefox ou Edge) ou votre smartphone.** 

# **Aller sur https://www.cabanga.be/**

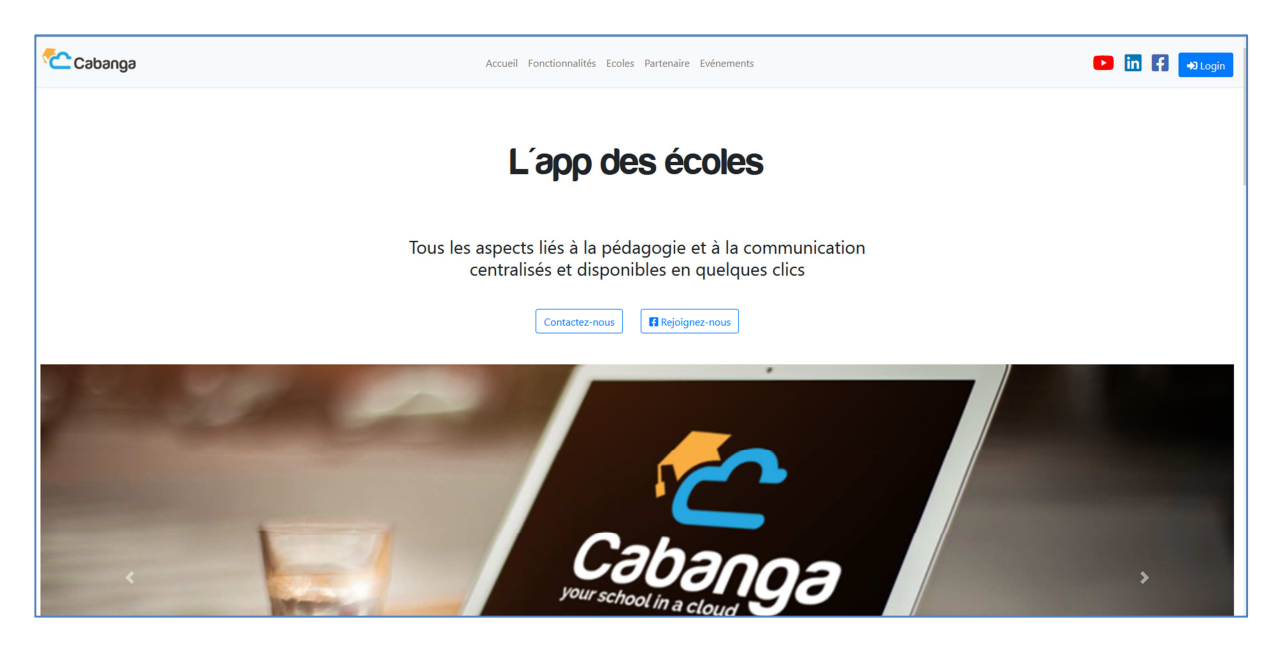

**Aller sur le login** 

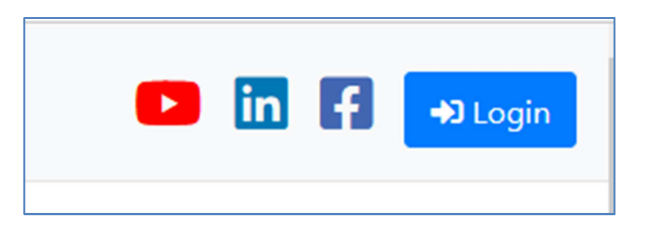

**Entrer votre mail privé que vous avez fourni lors de l'inscription de votre enfant.**

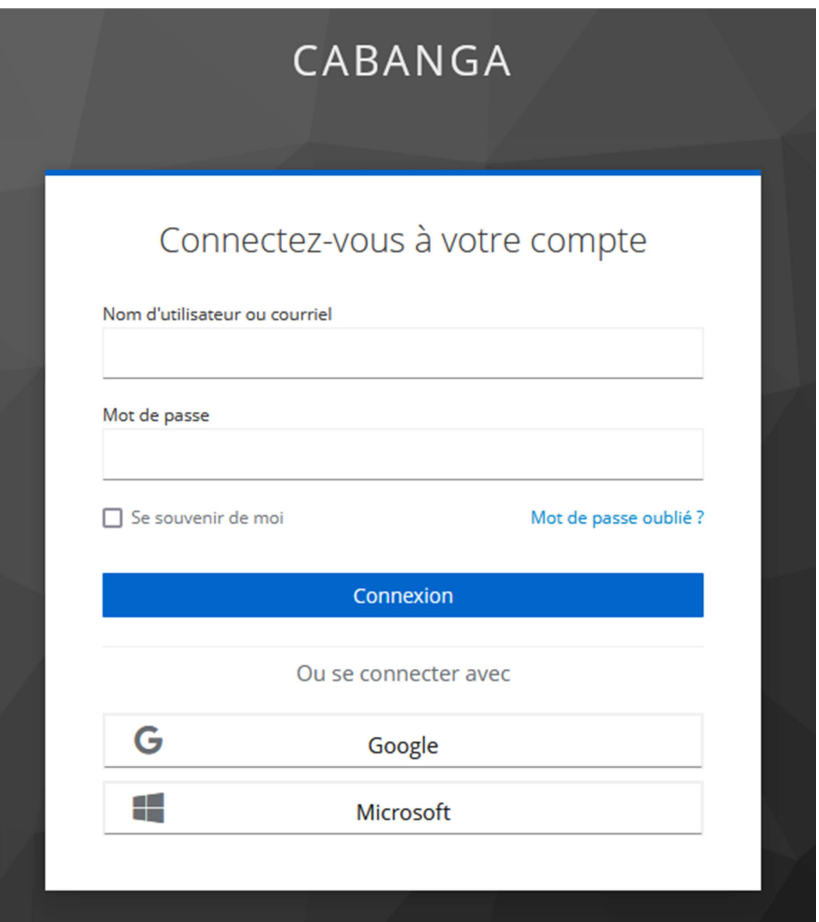

### **1. Connexion / Installation de l'application**

### **1.1. Connexion**

**Si vous désirez vous connecter pour la première fois à l'application, si vous avez oublié votre mot de passe, ou si il ne fonctionne plus, la procédure est identique :** 

- **1. Ouvrez la page suivante dans un navigateur web https://app.cabanga.be**
- **2. Cliquez sur 'Mot de passe oublié'**
- **3. Entrez votre adresse email**
- **4. Cliquez sur 'Soumettre'**
- **5. Consultez votre messagerie et ouvrez l'email que vous venez de recevoir**
- **6. Cliquez sur le lien reçu**
- **7. Définissez votre mot de passe personnel**
- **8. Vous êtes connecté à l'application**

**Remarque Si vous ne recevez pas le mail rapidement, veuillez prendre contact avec votre école, votre adresse n'est peut-être pas renseignée dans le système, ou elle est erronée.** 

### **1.2. Installation**

**Cabanga est une PWA (progressive web app). Les PWA sont un nouveau standard pour les applications web. Vous n'avez pas besoin d'aller sur l'App Store ou le Play Store pour l'installation.** 

**Avant de pouvoir l'installer, vous devez définir votre mot de passe et être en mesure de vous connecter.** 

### **Android Android**

**Connectez-vous à l'application dans Chrome. Après quelques secondes, un message vous proposera d'ajouter Cabanga sur l'écran d'accueil (capture 1). Cliquez sur ce message. L'installation se fait automatiquement.** 

**Si le message n'apparaît pas, vous pouvez demander l'installation via les 3 petits points de Chrome, au-dessus à droite (capture 2) -> Installer l'application.** 

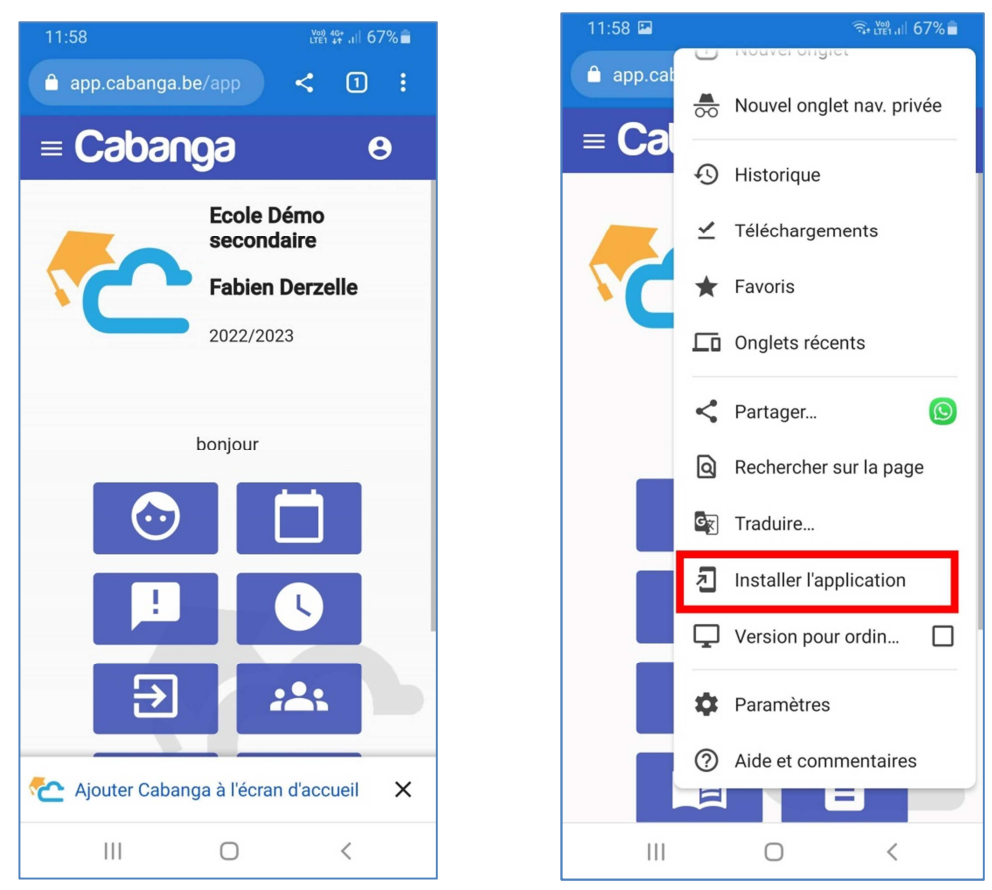

**Connectez-vous à l'application dans Safari. Cliquez sur le bouton de partage (carré avec une flèche vers le haut - capture 1). Recherchez 'Sur l'écran d'accueil' (capture 2). Acceptez et l'installation va démarrer.** 

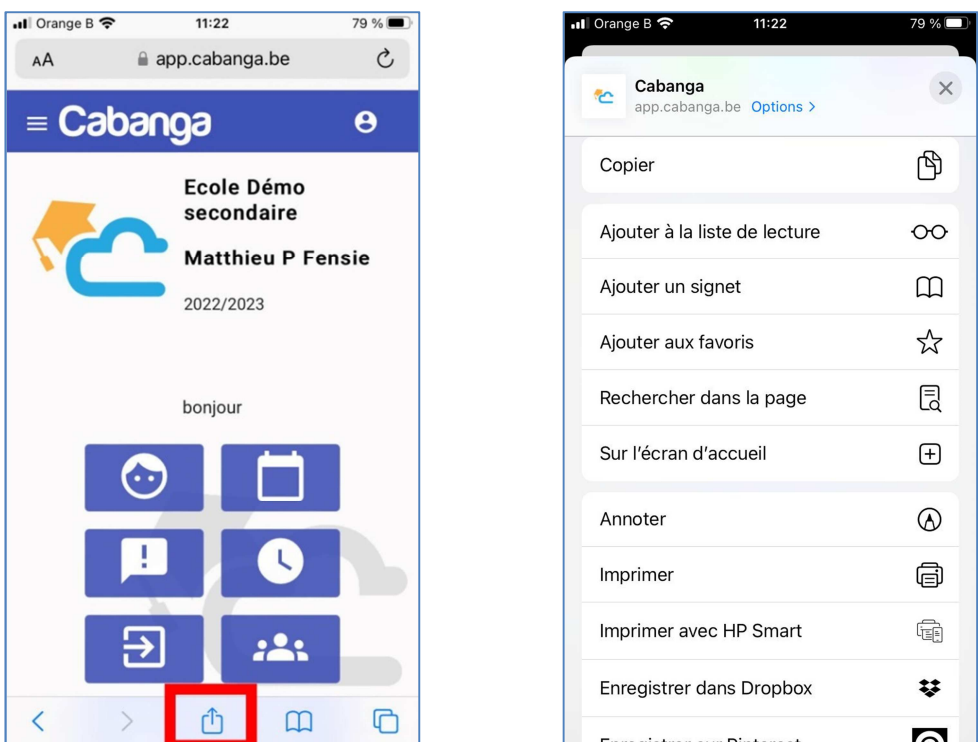

### **Computer PC**

**Ouvrez l'application dans Chrome. Cliquez sur les 3 petit points au dessus à droite de la fenêtre. Recherchez 'Installer Cabanga'. Suivez les instructions. Un raccourci vers Cabanga est ajouté sur votre bureau.** 

**Pour une utilisation optimale, veuillez utiliser un navigateur récent et à jour.** 

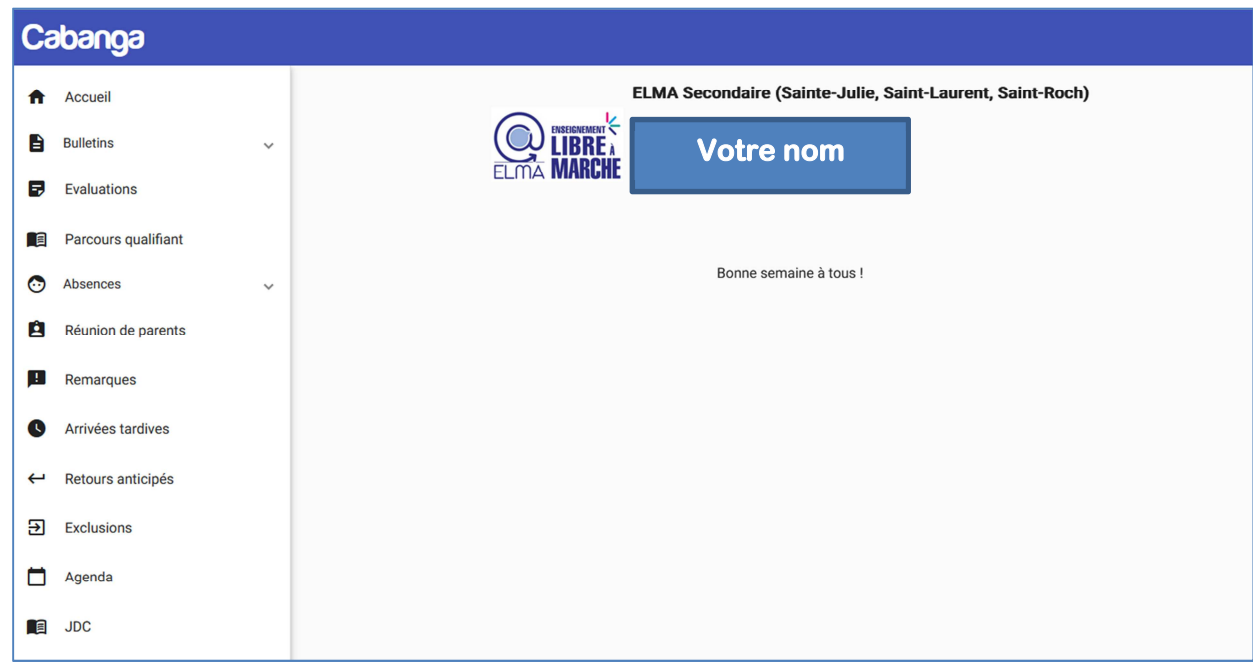

**Voilà ce que vous pourrez voir dans Cabanga.** 

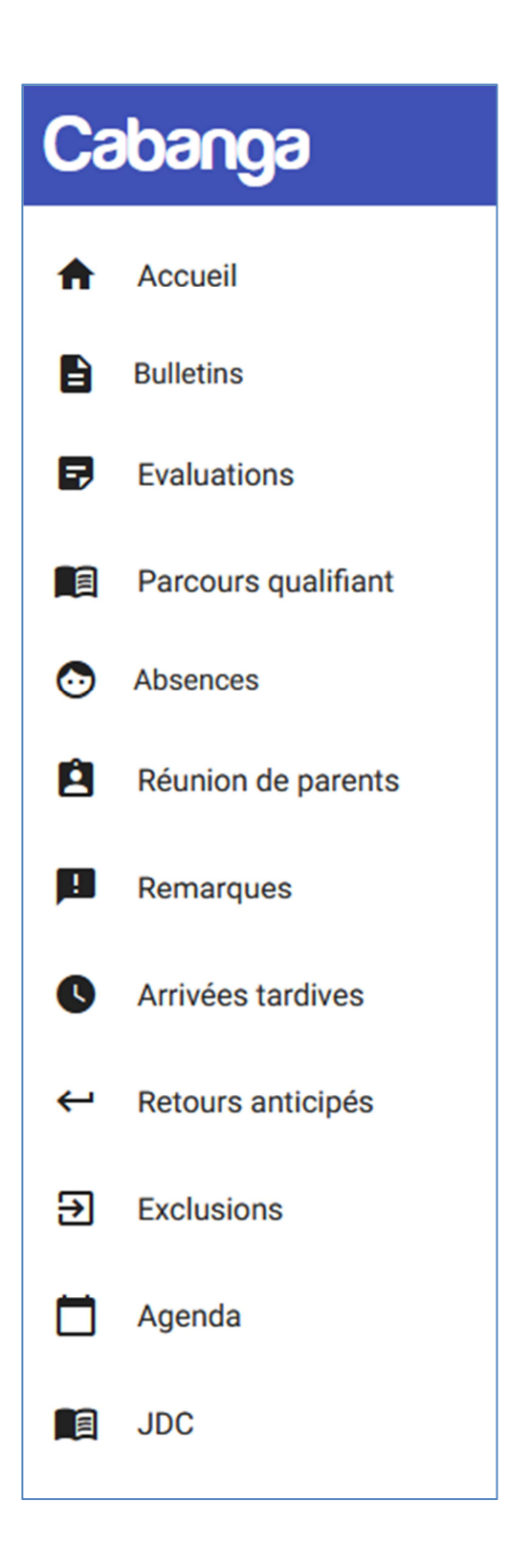

## **Bulletins**

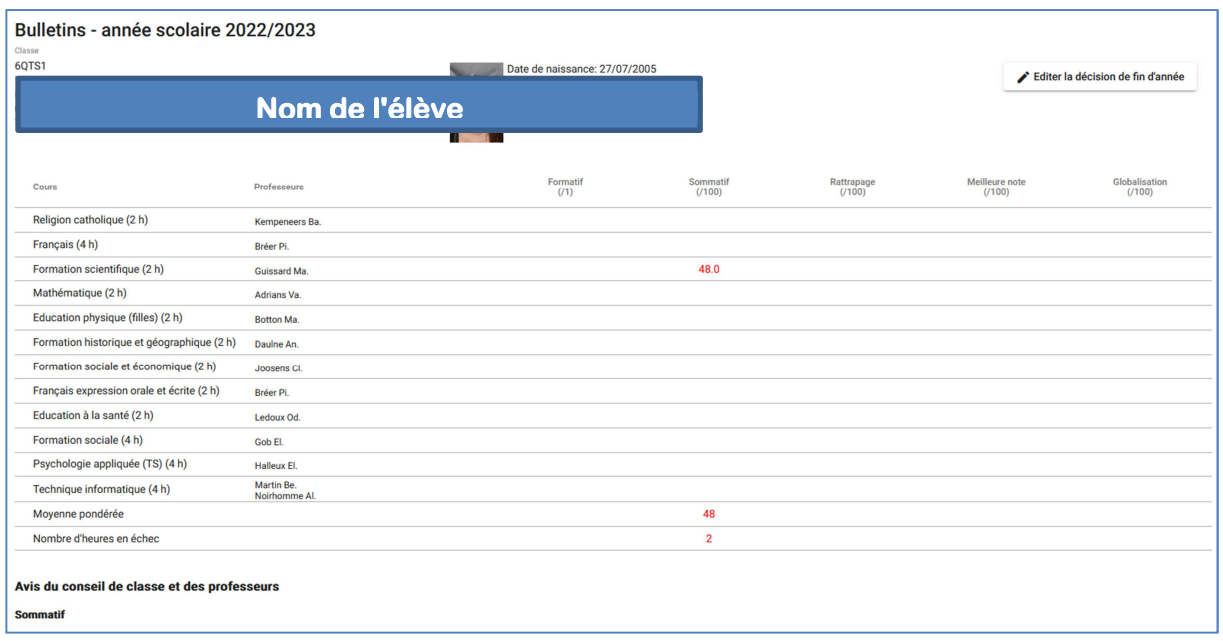

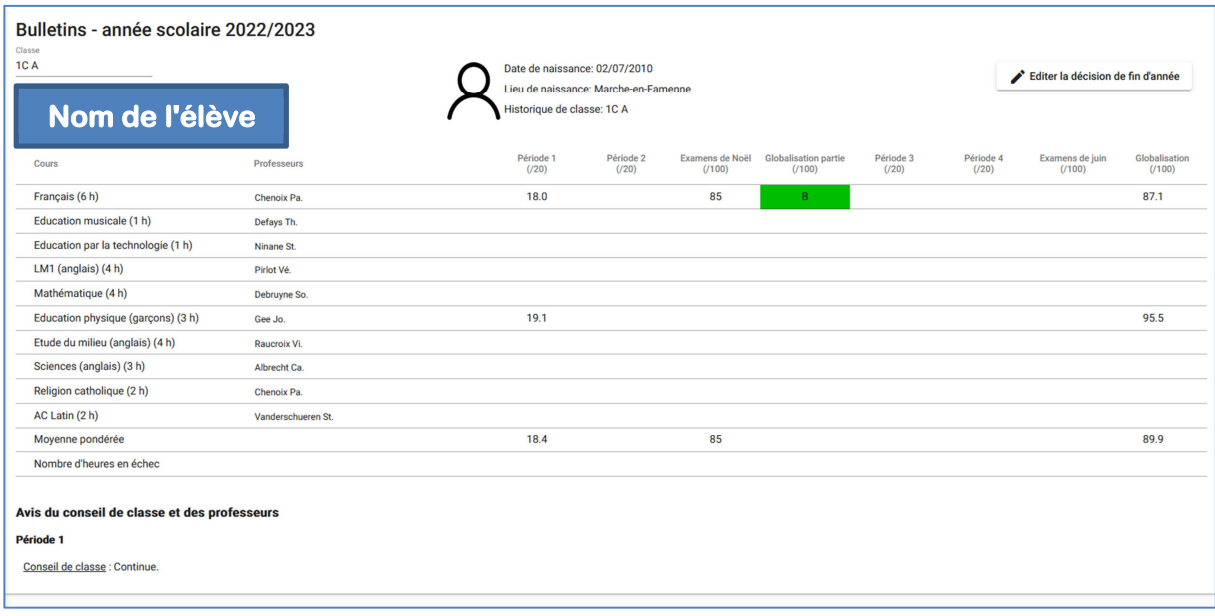

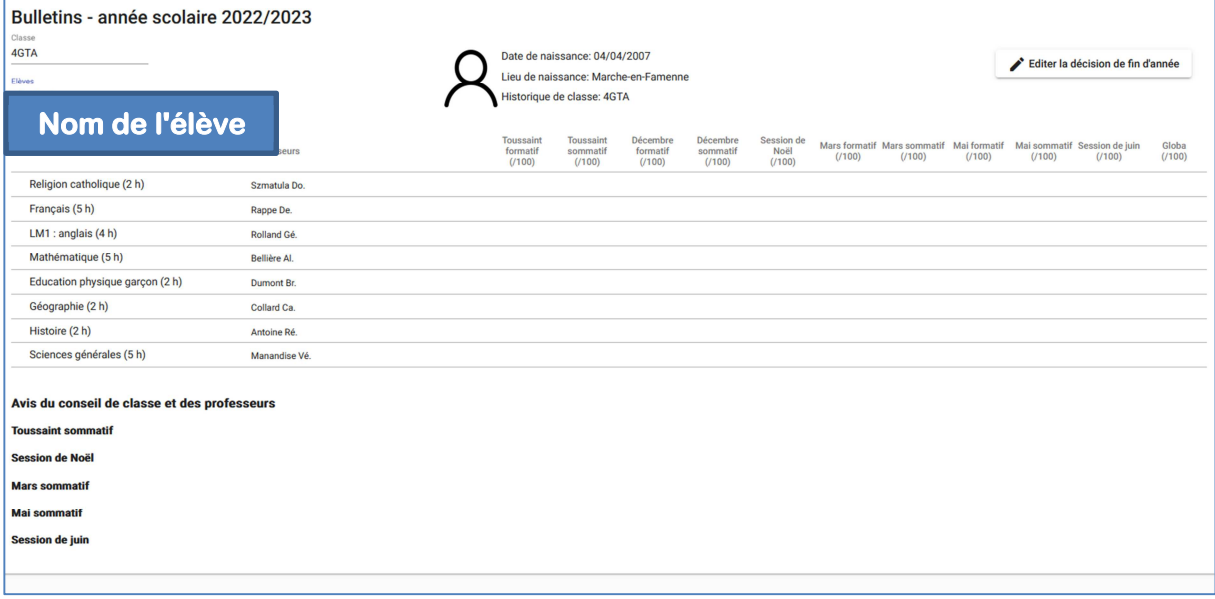

### **Absences**

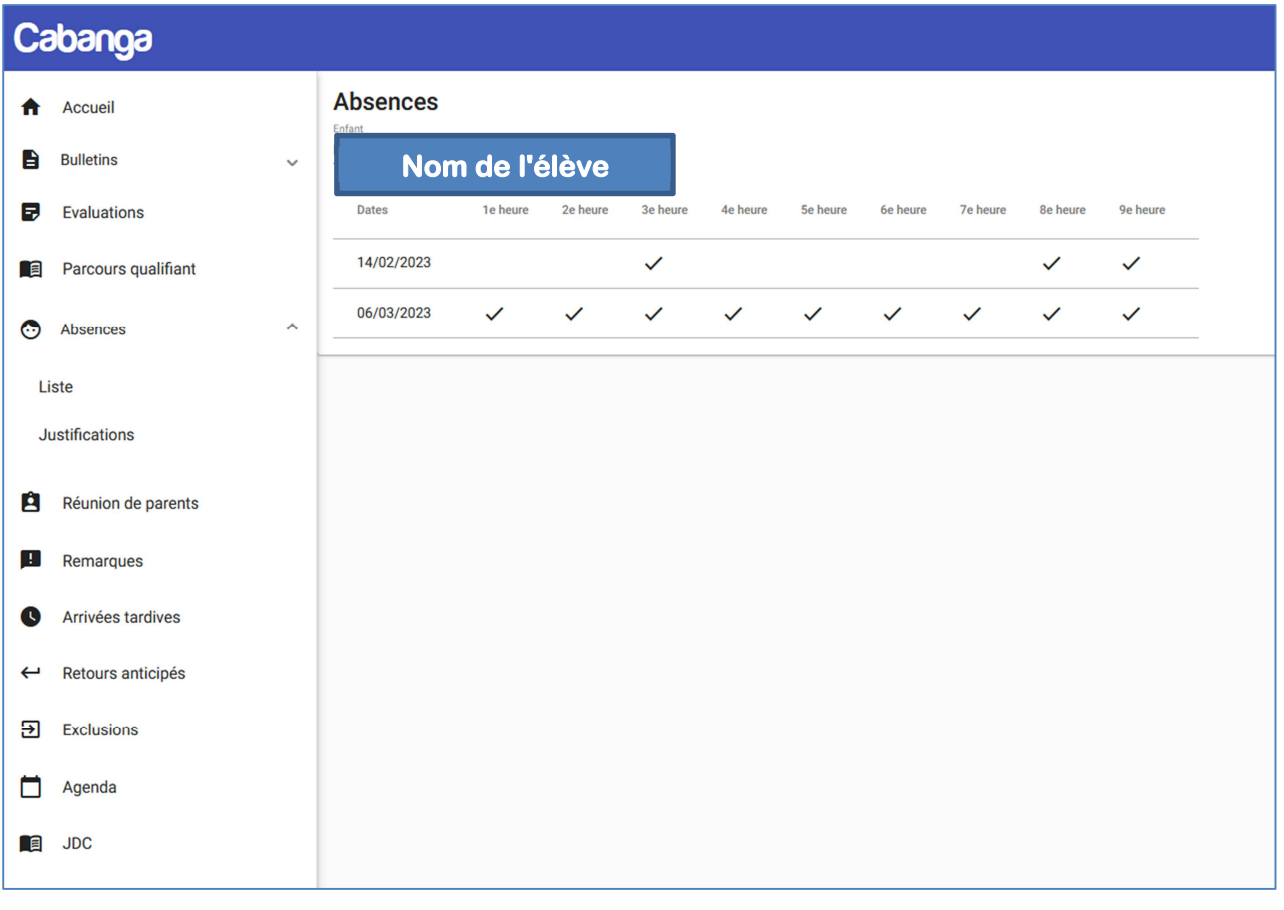

# **Disciplinaire**

**Remarques** 

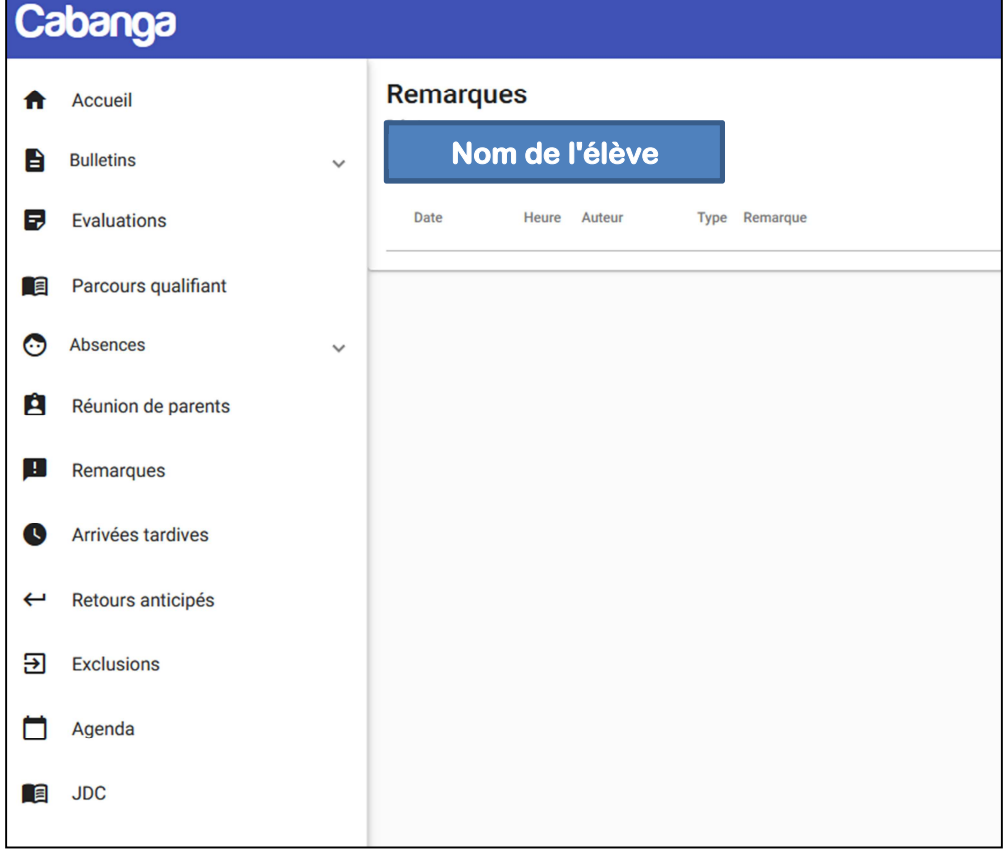

### **Arrivée tardive et retours anticipés**

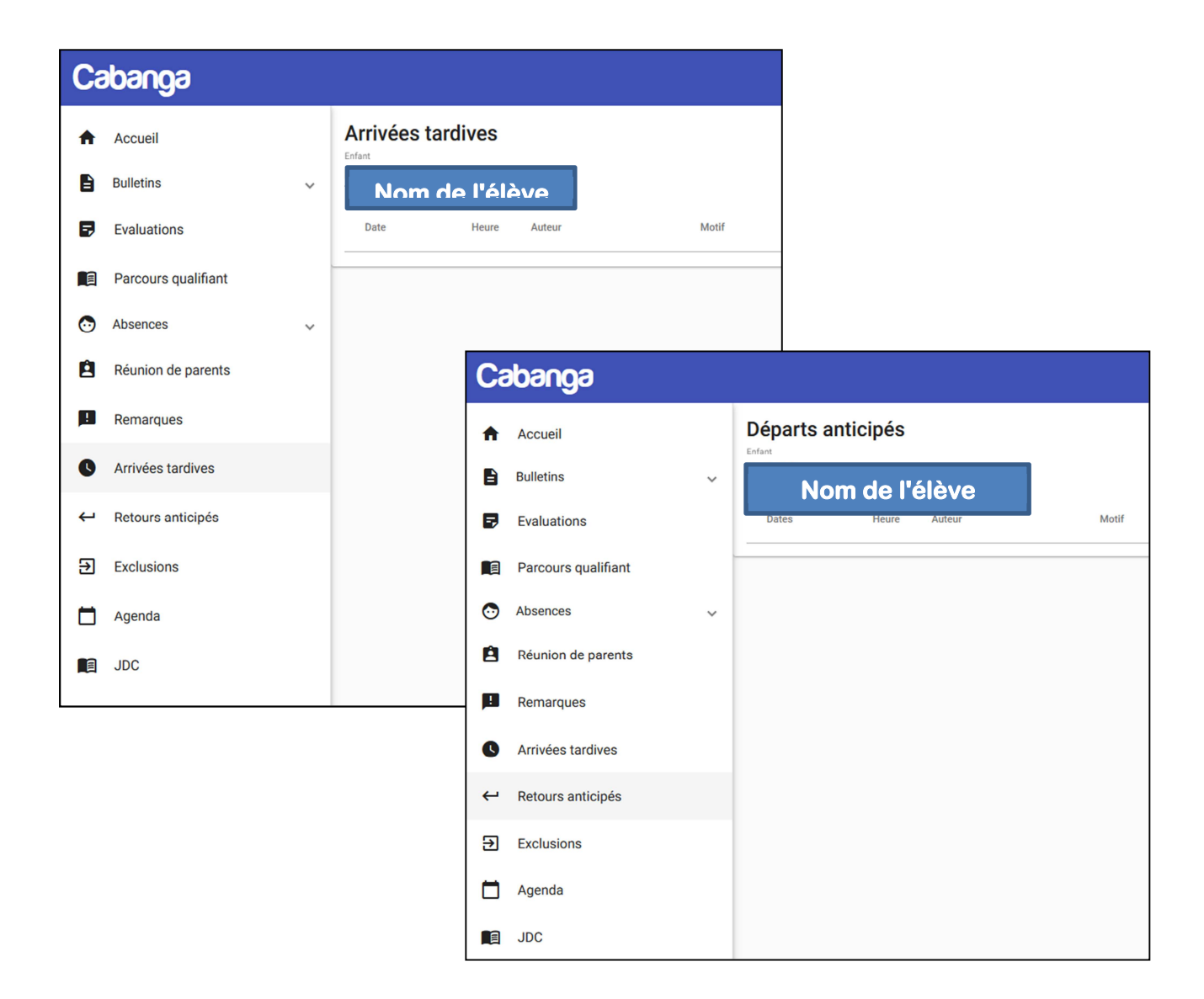

#### **Agenda**

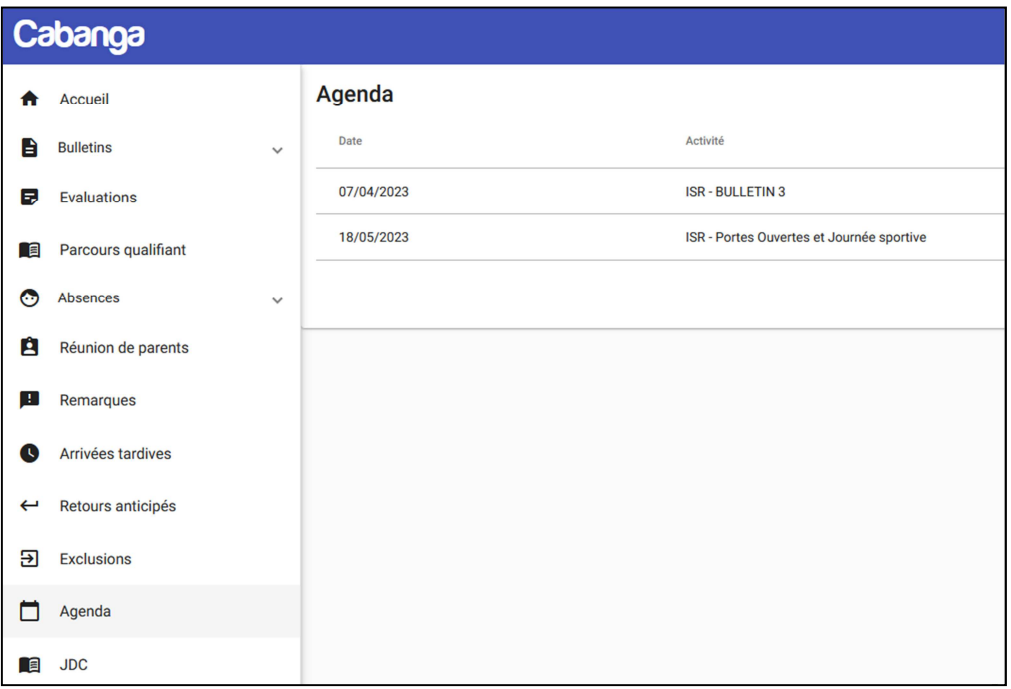

### **Journal de classe**

#### **https://www.cabanga.be/doc/index.php?id=planning**

#### **Consultations**

• **Consultation / JDC par cours -> Vous permet de consulter tout ce que vous avez fait dans chacun de vos cours depuis le début de l'année et d'en générer un PDF** 

#### **Elèves et parents**

• **Les élèves ont accès à la consultation de leur journal de classe en ligne. Ce sont les enseignants qui encodent et les élèves qui ont cours avec l'enseignant voient les informations. Les élèves peuvent marquer un devoir, une préparation comme faite afin de voir où ils en sont dans leur travail de la semaine. Les parents ont également accès au journal de classe de leur(s) enfant(s).** 

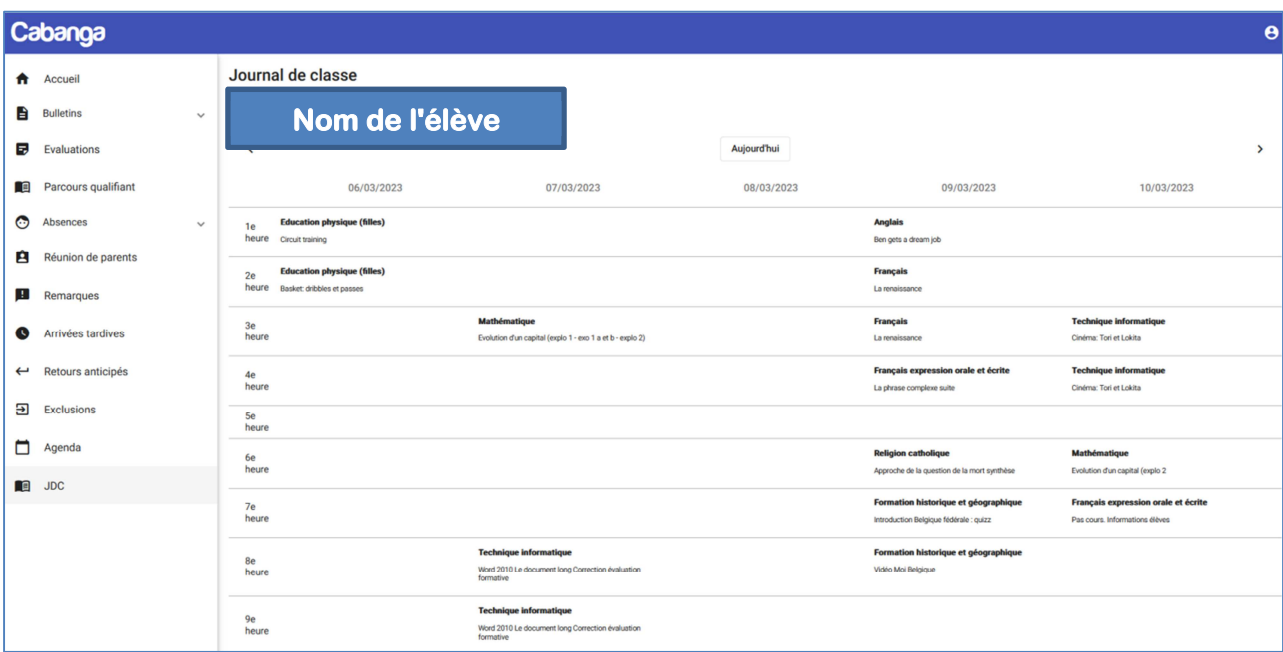